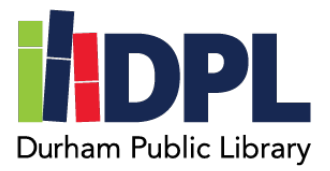

## **How to sign up for virtual programs on Zoom**

- **1. You will need to have access to your email account.**
- 2. Open a web browser and connect to the Durham Public Library website at: [www.durhampubliclibrary.org](http://www.durhampubliclibrary.org/)
- 3. Click the **Events Calendar**.
- 4. Find the event you would like to join and click the button **Register**
- 5. On the next page you will see a summary of the event information as well as instructions to register.
	- **a.** Fill in the following information on the form: **Your first and last name, your email address, and your phone number.**
	- b. Submit the form by clicking **Send**.
- 6. You will receive an **email on the day of the program** with the instructions on connecting to the Zoom meeting.
- 7. In the email find the **'Where' location link** which will open the Zoom meeting or ask you to download the application if this is your first time
- 8. If the browser will ask to download the Zoom application for your computer
	- a. Click the link in the email after Zoom downloads and installs to open the meeting.
	- b. The meeting may require you to type your name to start

Participants **do not** need an account on Zoom to access the programs

For more resources about Zoom visit the Zoom Help Center at:<https://support.zoom.us/hc/en-us>

Scan this code to see a video tutorial:

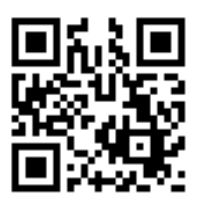